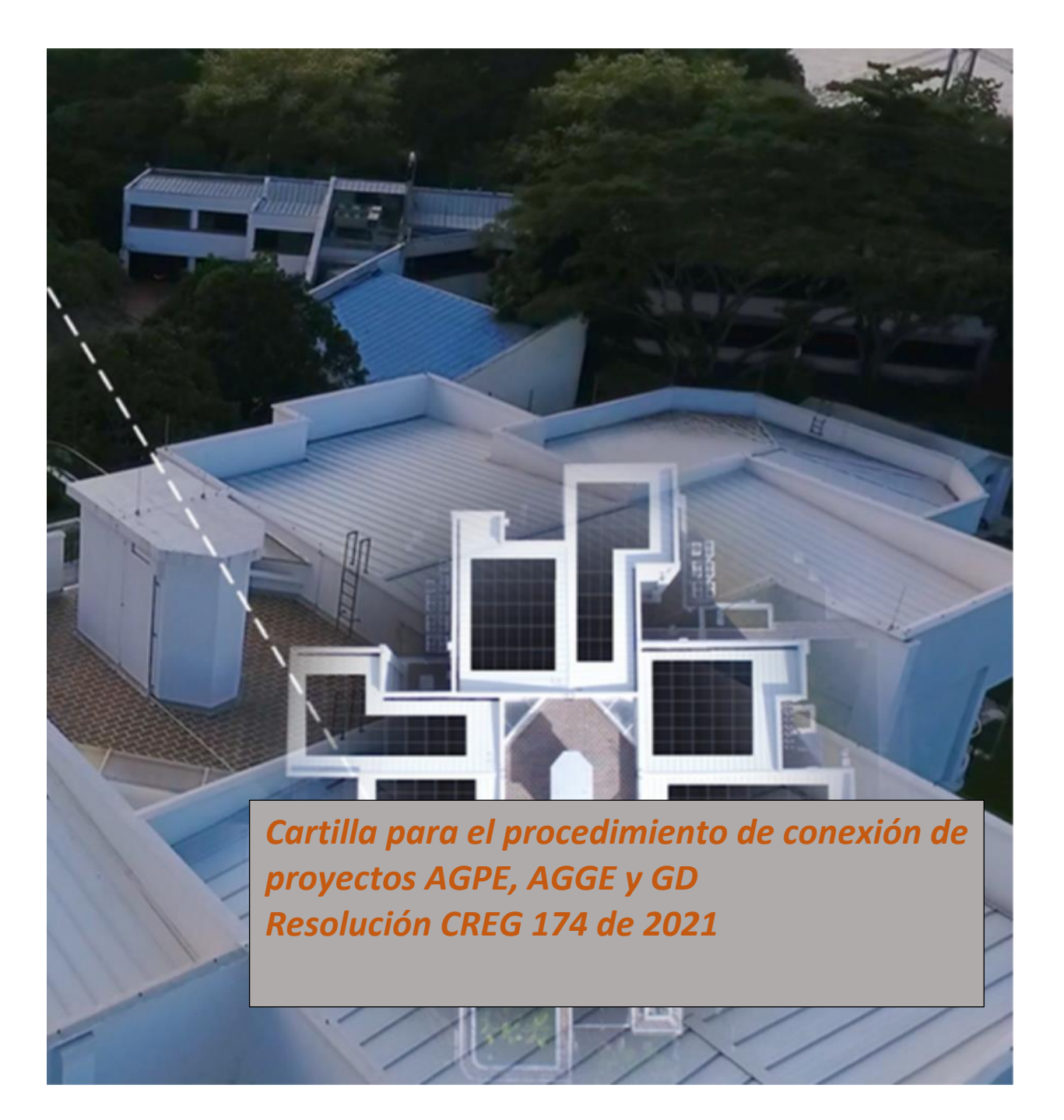

# Tabla de Contenido

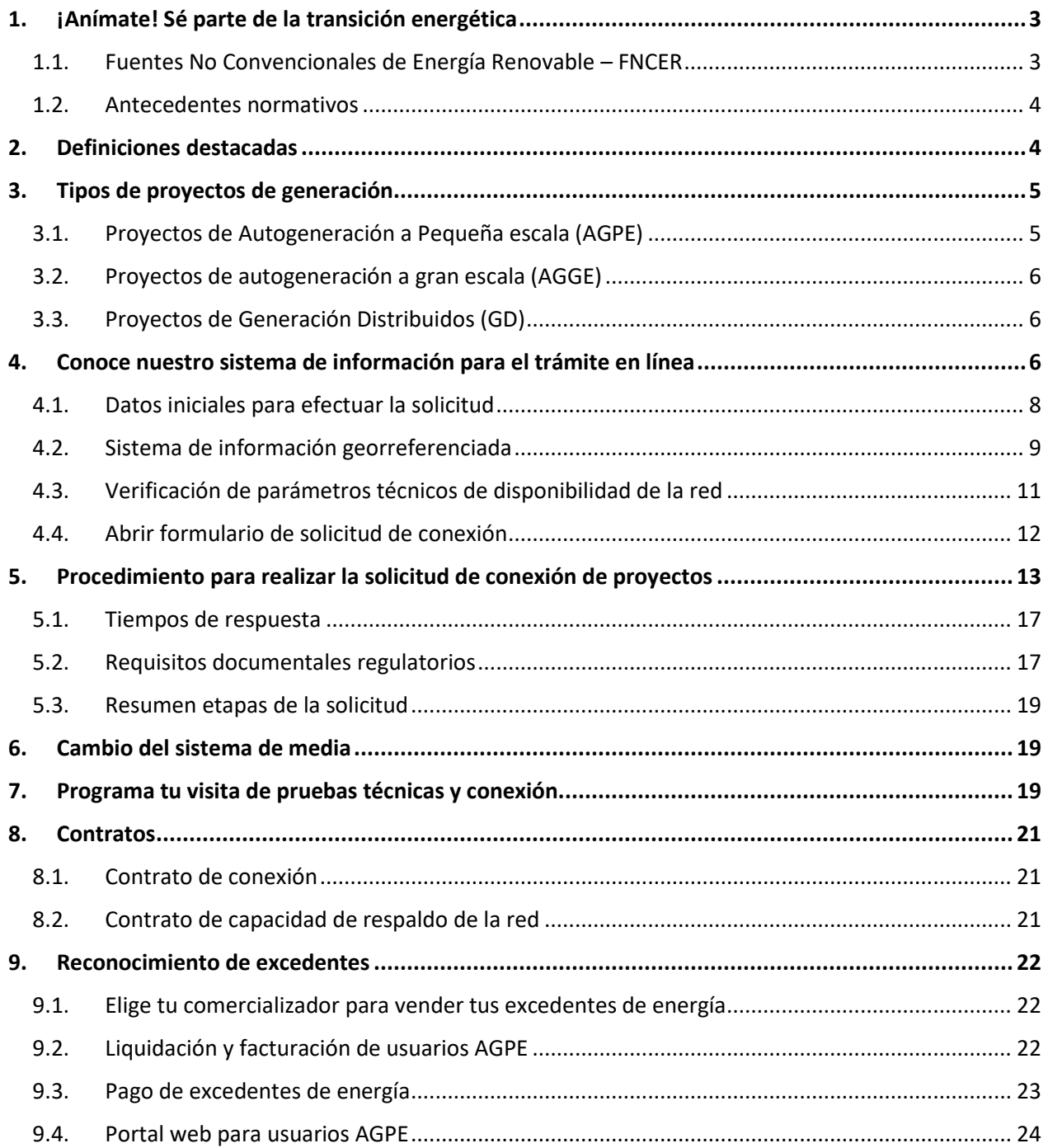

## <span id="page-2-0"></span>**1. ¡Anímate! Sé parte de la transición energética**

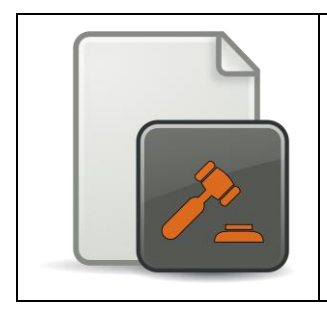

La Comisión de Regulación de Energía y Gas – CREG, expidió la Resolución CREG 174 de 2021, mediante la cual actualiza las reglas de Autogeneración a Pequeña Escala - AGPE, Autogeneración a Gran Escala - AGGE y Generación Distribuida – GD; describiendo detalladamente los aspectos operativos y comerciales para la conexión al Sistema Interconectado Nacional – SIN, de los usuarios interesados en conectarse como AGPE, AGGE o GD. Entre los beneficios para los usuarios, se encuentra la generación de su propia energía y la posibilidad de comercializar sus excedentes de energía.

#### <span id="page-2-1"></span>**1.1. Fuentes No Convencionales de Energía Renovable – FNCER**

Las fuentes de energía con las que los usuarios pueden generar energía eléctrica, son todas las Fuentes No Convencionales de Energía Renovable – FNCER; entre las cuales se encuentran las mostradas en la siguiente imagen:

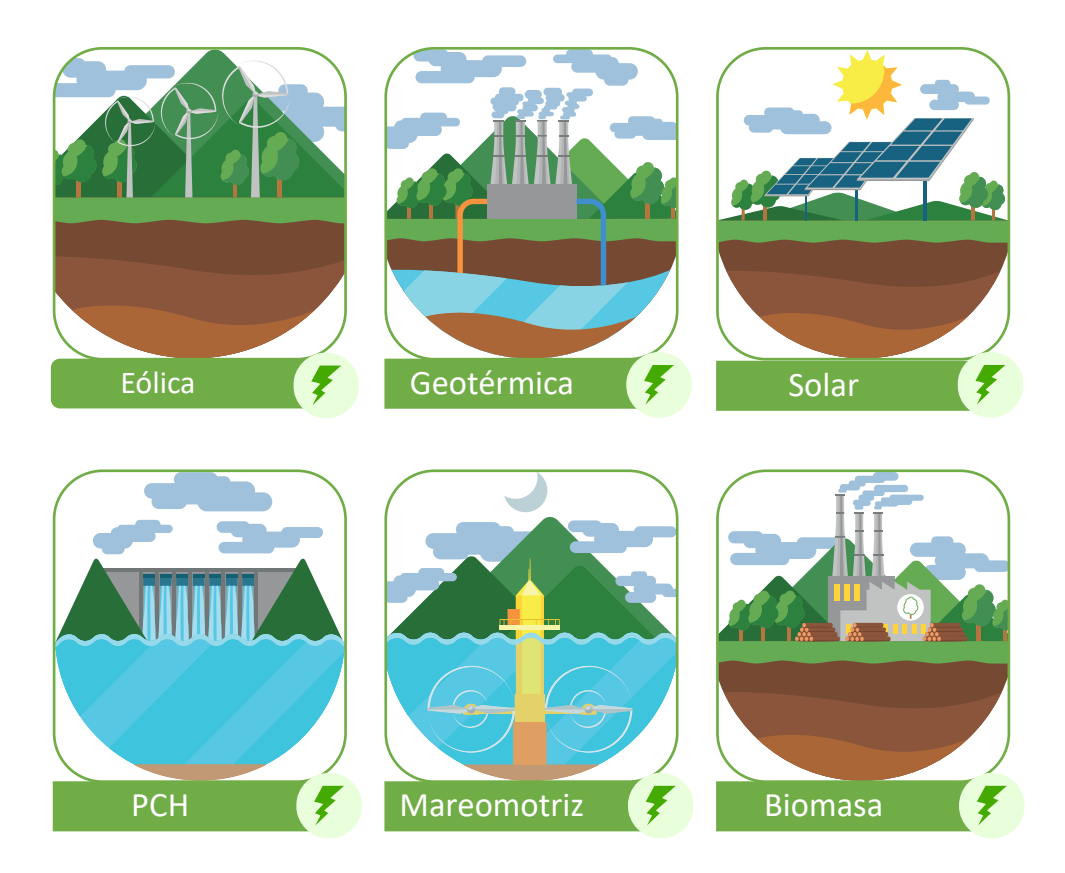

*Figura 1. Fuentes No Convencionales de Energía Renovable – FNCER. PCH- Pequeña Central Hidroeléctrica*

## <span id="page-3-0"></span>**1.2. Antecedentes normativos**

Colombia en los últimos años ha venido mostrando gran interés en la implementación de recursos energéticos renovables, dentro de la matriz energética nacional. A continuación, se describe de forma general el desarrollo histórico del marco regulatorio nacional entorno a las FNCER.

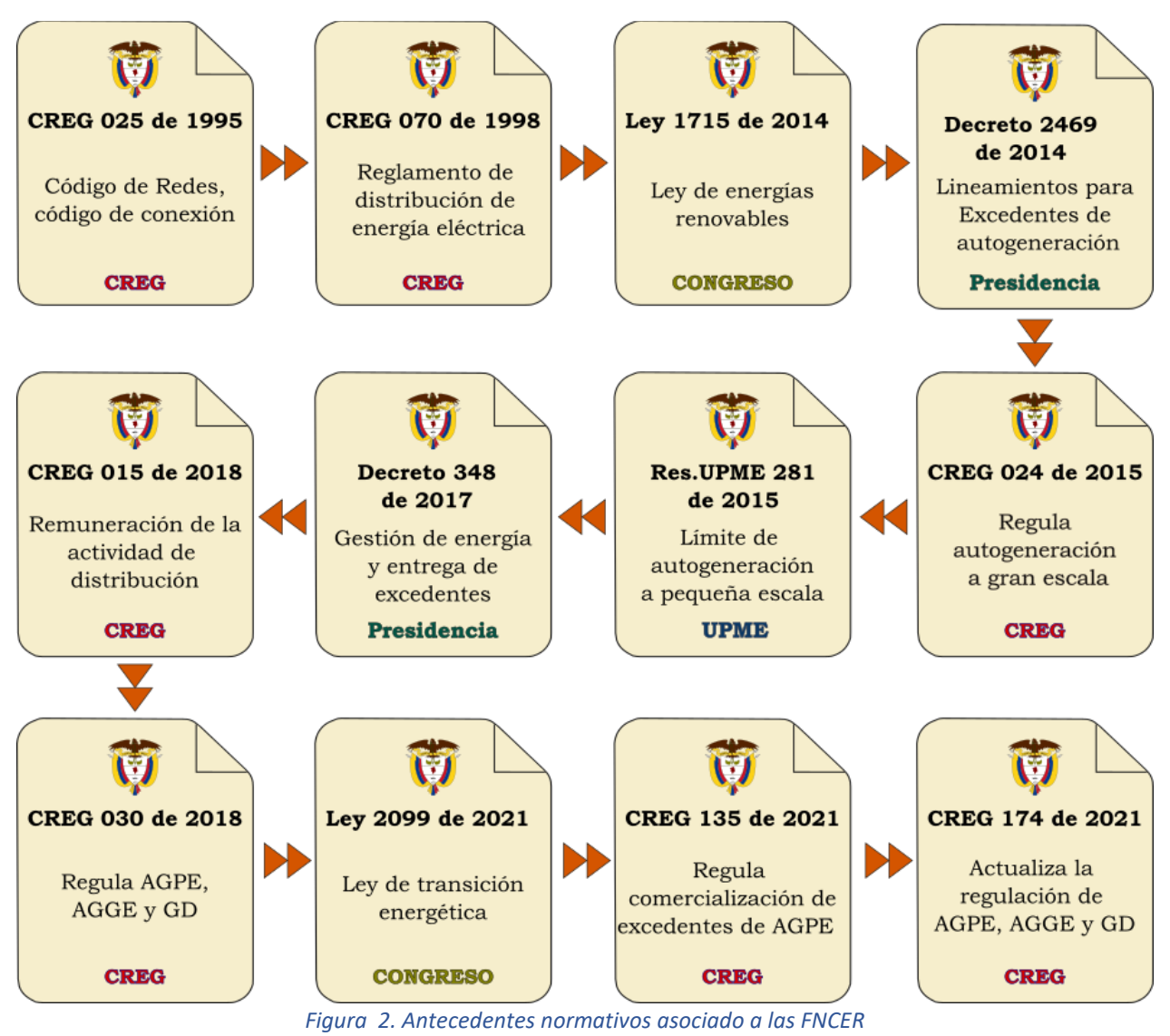

# <span id="page-3-1"></span>**2. Definiciones destacadas**

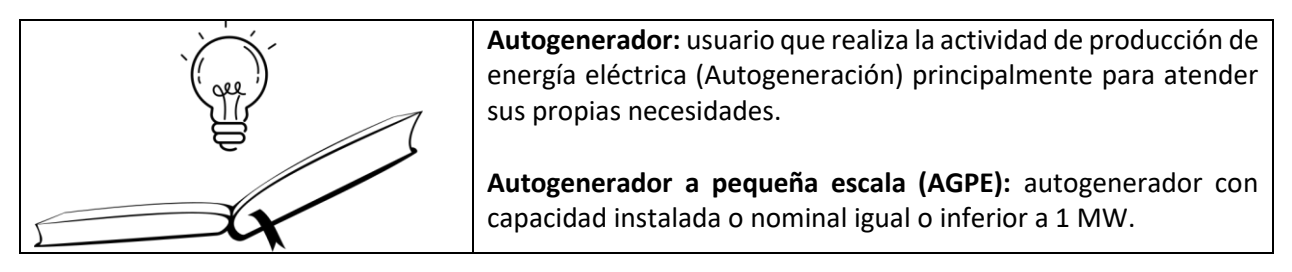

**Autogenerador a gran escala (AGGE)**: autogenerador con capacidad instalada o nominal superior a 1 MW.

**Capacidad instalada o nominal de un autogenerador y un generador distribuido.** Es la capacidad continua a plena carga del sistema de generación del autogenerador o el generador que se conecta al Sistema Interconectado Nacional- SIN, bajo las condiciones especificadas según el diseño del fabricante.

Cuando la conexión al SIN sea a través de inversores, esta capacidad corresponde a la suma de las capacidades nominales de los inversores en el lado de corriente alterna o con conexión al SIN. La capacidad nominal de un inversor corresponde al valor nominal de salida de potencia activa indicado por el fabricante.

**Excedentes de energía**: toda entrega de energía eléctrica a la red realizada por un autogenerador, expresada en kWh.

**Generación distribuida:** actividad de generar energía eléctrica con una planta con capacidad instalada o nominal de generación menor a 1MW, y que se encuentra instalada cerca de los centros de consumo, conectada al Sistema de Distribución Local - SDL.

**Generador distribuido (GD)**: empresa de Servicios Públicos (ESP) que realiza la actividad de generación distribuida.

**Potencia máxima declarada para AGPE y AGGE**: corresponde a la potencia que es declarada por el AGPE o AGGE ante el Operador de Red - OR, en el momento del registro de la frontera comercial para entrega de excedentes de energía, cuando aplica, y declarada durante el procedimiento de conexión.

## <span id="page-4-0"></span>**3. Tipos de proyectos de generación**

Ten en cuenta que el trámite de solicitud de conexión de tu proyecto depende de características como: entrega de excedentes de energía, capacidad instalada, estudio de conexión simplificado, entre otras. Por lo tanto, los requisitos y los tiempos de respuestas varían de acuerdo a estas características.

# <span id="page-4-1"></span>**3.1. Proyectos de Autogeneración a Pequeña escala (AGPE)**

Proyectos de usuarios que generan energía eléctrica para atender sus propias necesidades. Se dividen en:

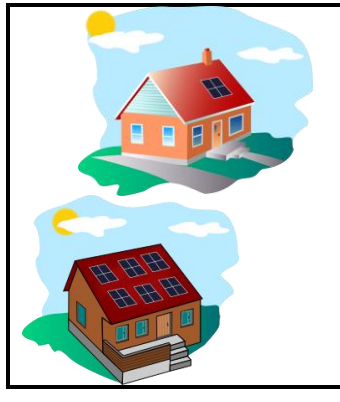

Autogeneradores con capacidad instalada inferior a 100 kW. Pueden o no entregar energía a la red. En algunos casos es necesario presentar un estudio de conexión simplificado.

Autogeneradores con capacidad instalada mayor o igual a 100 kW y menor o igual 1MW. Pueden o no entregar energía a la red. Deben presentar un estudio de conexión simplificado en caso de entregar energía a la red.

## <span id="page-5-0"></span>**3.2. Proyectos de autogeneración a gran escala (AGGE)**

Proyectos de usuarios que generan energía eléctrica para atender sus propias necesidades; generalmente son usuarios comerciales e industriales que tienen potencia instalada mayor a 1 MW. Se divide en:

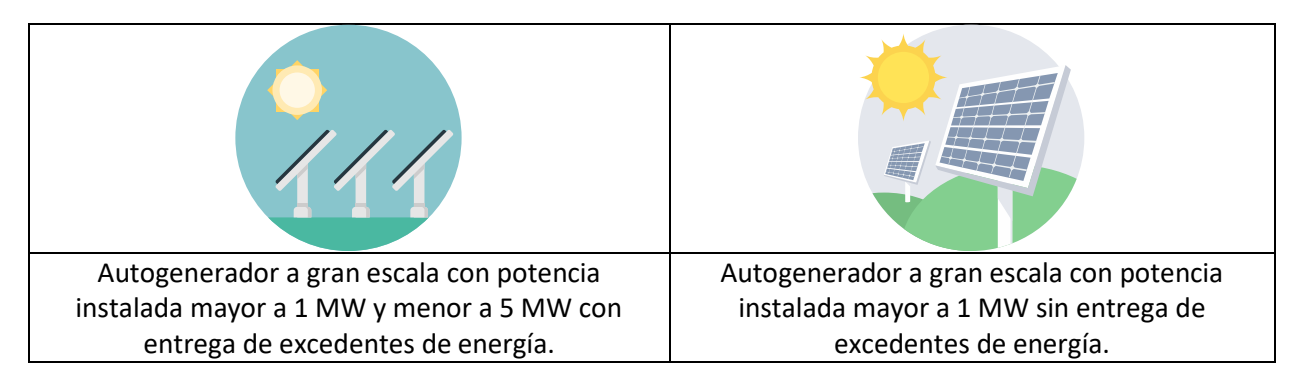

## <span id="page-5-1"></span>**3.3. Proyectos de Generación Distribuidos (GD)**

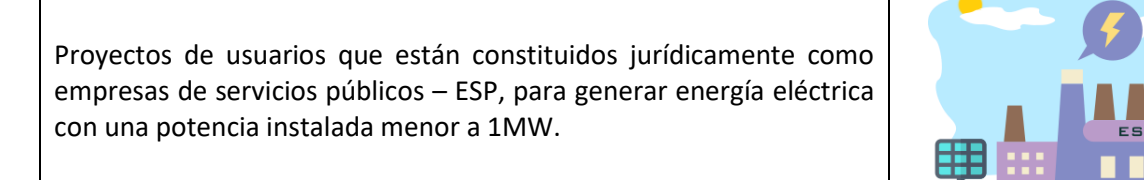

## <span id="page-5-2"></span>**4. Conoce nuestro sistema de información para el trámite en línea**

La Electrificadora del Huila S.A E.S.P. (Electrohuila) cuenta con un sistema de información para el trámite en línea que permite atender las solicitudes de conexión de proyectos AGPE, AGGE y GD.

Para acceder al aplicativo ingresa a la página web de Electrohuila a través del siguiente enlace [https://www.electrohuila.com.co/.](https://www.electrohuila.com.co/)

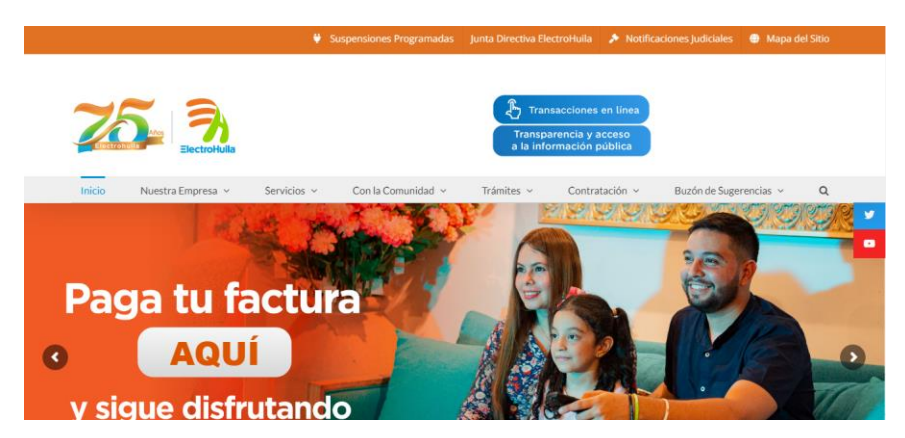

*Figura 3. Página principal de Electrohuila*

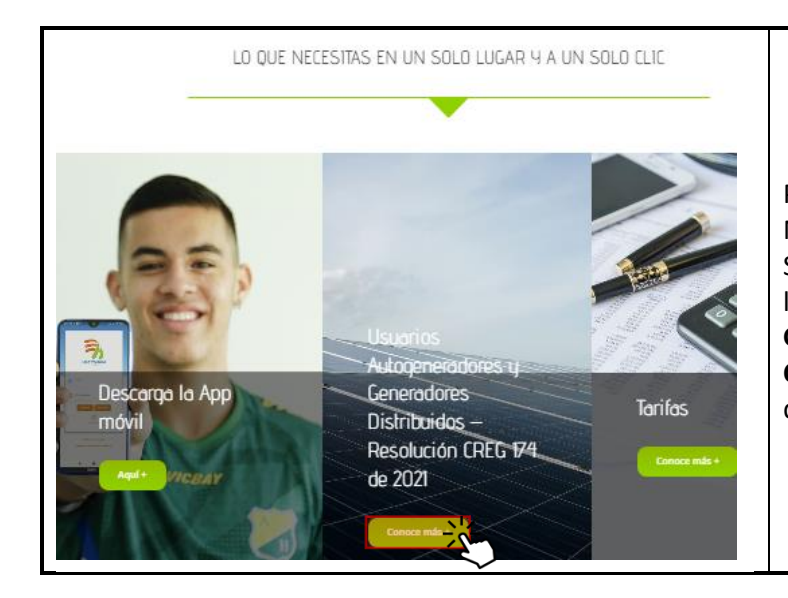

Puedes dirigirte a la sección "LO QUE NECESITAS EN UN SOLO LUGAR Y A UN SOLO CLIC". Allí encontrarás una sección llamada "**Usuarios Autogeneradores y Generadores Distribuidos Resolución CREG 174 de 2021**". Accede al aplicativo dando clic en el botón "Conoce más +".

#### Con lo cual ingresarás a la página principal del aplicativo que tiene el siguiente aspecto.

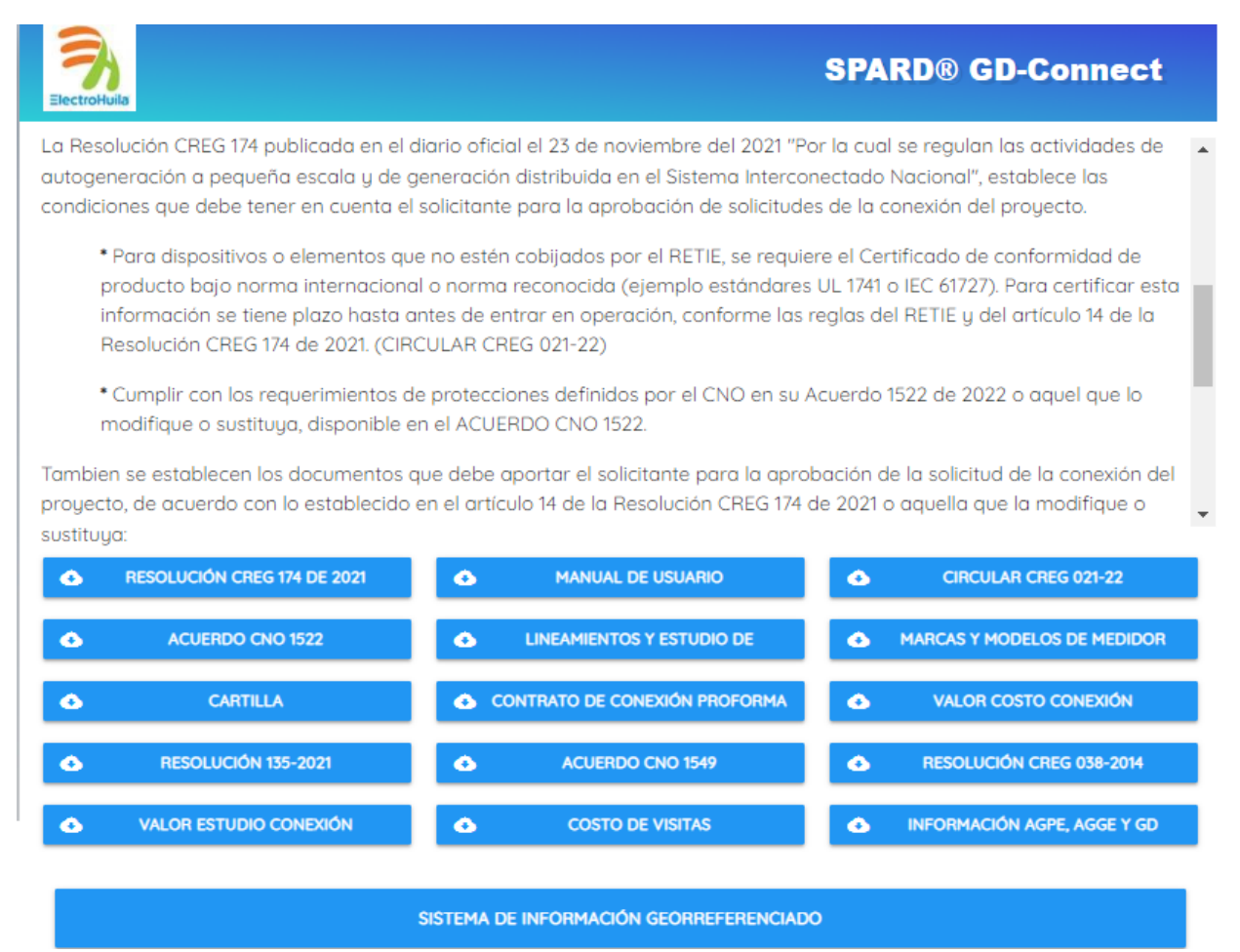

*Figura 4. Aplicativo de trámite en línea*

En este portal se pone a tú disposición información para consulta sobre el trámite de solicitud de conexión; entre las cuales encontraras: Resolución CREG 174 de 2021, Cartilla, Manual, de usuario, Lineamientos y estudio de conexión simplificado, entre otros.

## <span id="page-7-0"></span>**4.1. Datos iniciales para efectuar la solicitud**

## ¡**TENER EN CUENTA!**

El procedimiento de conexión aplica exclusivamente para usarios conectados al SDL, entendiéndose usuario como la persona natural o jurídica que se beneficia con la prestación de un servicio público, bien como propietario del inmueble en donde éste se presta, o como receptor directo del servicio.

En el caso de Electrohuila es quien aparece en la factura como se indica en la Figura 5 (Cliente Electrohuila).

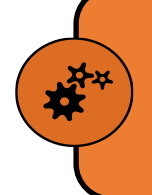

## ¡**TENER EN CUENTA!**

Si eres el titular pero no apareces registrado, debes actualizar tus datos antes de realizar la solicitud de conexión.

Para que puedas diligenciar el Formulario de Conexión debes tener a la mano, alguno de los siguientes datos: *número de cuenta* (NIU), *código del transformador* o *dirección del punto de conexión* (ten en cuenta, que el punto de conexión corresponde al nodo en el que se encuentra conectada la medida). Estos datos los podrás encontrar en tu factura de energía.

| SU CÓDIGO DE CUENTA NIU<br>Electrificadora del Huila S.A. ESP<br>23456789<br>Nit. 891,180,001-1<br><b>PARA CUALQUIER CONSULT</b><br><b>AAGO ELECTRÓNIO</b> | <b>FACTURA DE VENTA No.</b><br>01     | <b>Periodo Facturado:</b><br><b>Fecha de Vencimiento:</b>                                                                       | 28/10/22-28/11/22<br>19/12/2022 |
|----------------------------------------------------------------------------------------------------|---------------------------------------|----------------------------------------------------------------------------------------------------|---------------------------------|
|                                                                                                    | <b>FECHA DE EMISIÓN</b><br>29/12/2022 | Suspensión a partir del:                                                                                                    |                                 |
| Sr(a): CLIENTE ELECTROHUILA                                                                                                    |                                       | Pago Total:<br>Pago Mínimo:                                                                                                    | \$0<br>\$0                      |
| 123456789<br>Nit:<br>$c.c.$ /                                                                                                    |                                       | <b>Periodos Vencidos:</b>                                                                                                    | <b>MASA</b>                     |
| $CLL * N° * -#$<br><b>NEIVA - HUILA</b><br>Municipio. 1                                                                                                    |                                       | <b>Datos Personales</b><br><b>Nivel</b><br>Clase<br>Industrial<br>3-Subtransmision<br>Factor M:<br>Servicio:<br><b>Tensión:</b> |                                 |
| Dirección Postal: L<br>Ciclo: 81 Sector: 898-NEIVA URBANO DESTACADAS<br>11 / 2022<br>Medidor: 12345678<br>Periodo:                                         | Ruta: 10018980035                     | Carga<br>419 W<br><b>Estrato:</b><br>Instalada:<br><b>NORTE</b><br><b>Nodo</b><br>Zona:<br>xxxxx-NOIP                           |                                 |

*Figura 5. Datos del punto de conexión en factura de energía*

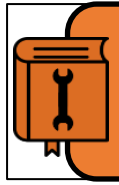

Para generar la solicitud exitosamente te recomendamos consultar el manual de usuario del aplicativo, disponible en: https://owncloud.energyco.com/index.php/s/fLcXWymIs13POd5. En el cual encontrarás detalladamente la información necesaria para realizar la solicitud.

Si aún no cuenta con servicio de energía eléctrica, te recomendamos realizar el trámite de legalización de proyectos y cuentas nuevas a través del siguiente enlace https://www.electrohuila.com.co/tramites-clientes/

## <span id="page-8-0"></span>**4.2. Sistema de información georreferenciada**

Para ingresar al sistema de información georreferenciada debes dar clic en el botón como se indica en la siguiente imagen:

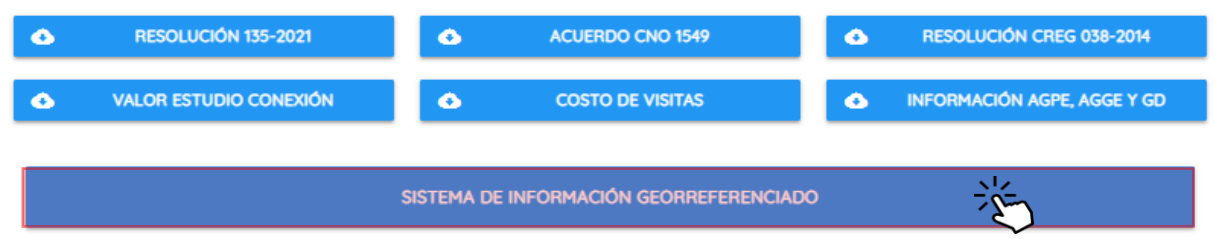

*Figura 6. Acceso al sistema de información georreferenciada.*

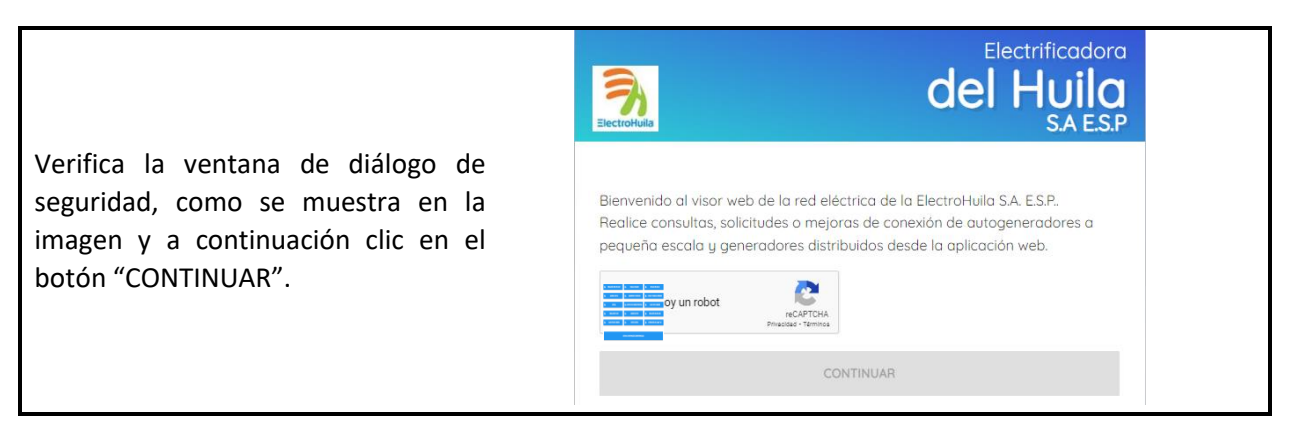

El aplicativo tiene el aspecto mostrado en la **[Figura 7](#page-9-0)**. Mediante el botón  $\equiv$  puedes acceder al menú de gestión de solicitudes.

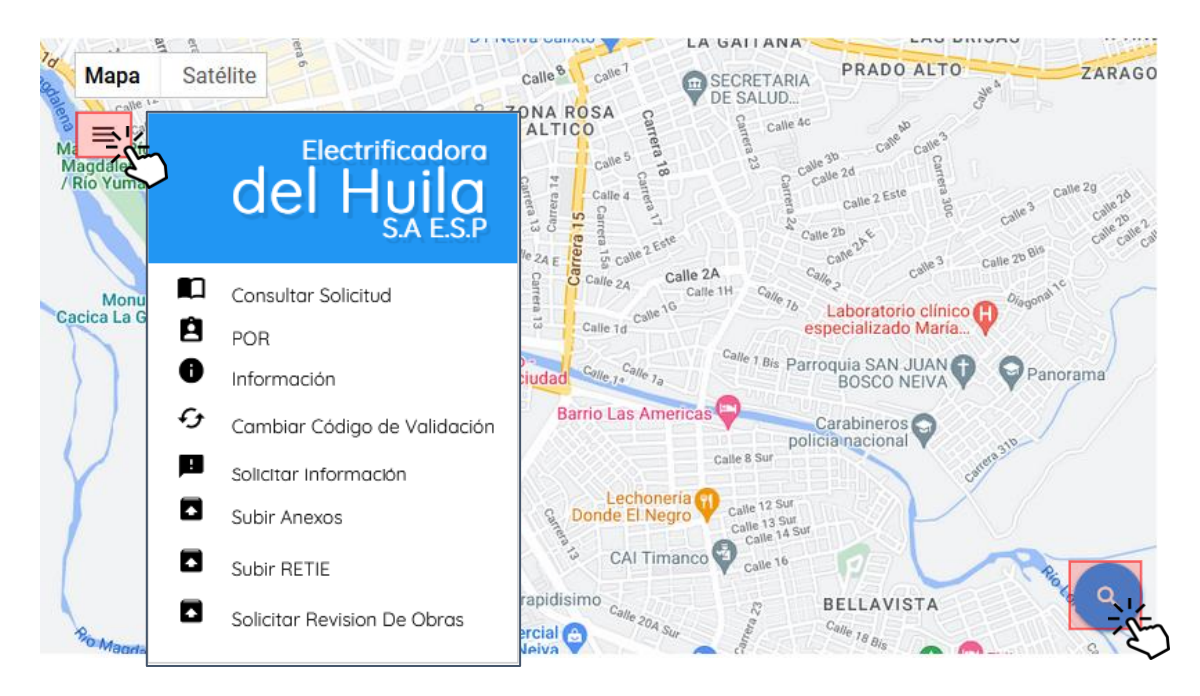

*Figura 7. Sistema de información georreferenciada*

<span id="page-9-0"></span>Mediante el botón  $\mathbf Q$  puedes verificar los parámetros de disponibilidad en la red y crear nuevas solicitudes. Para ello, pulsa el botón y podrás consultar tu punto de conexión.

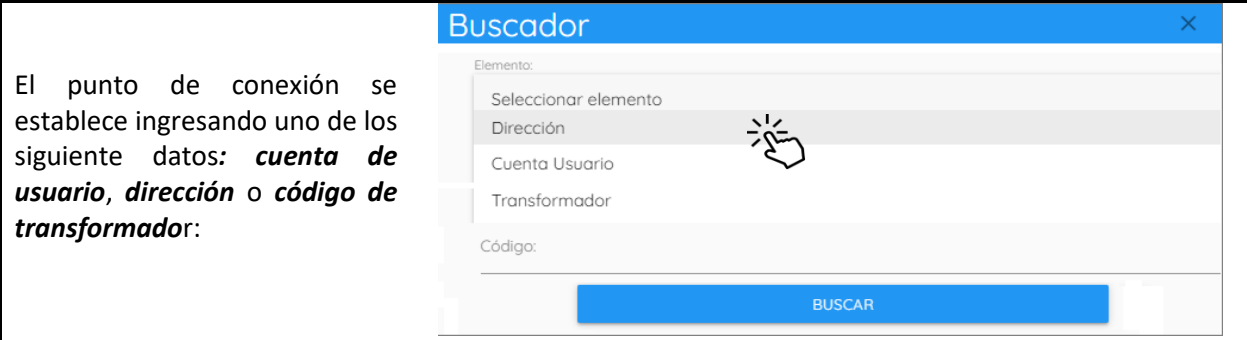

Una vez busques el punto de conexión se cargará la información de la red eléctrica asociada a dicho punto, como se muestra a continuación:

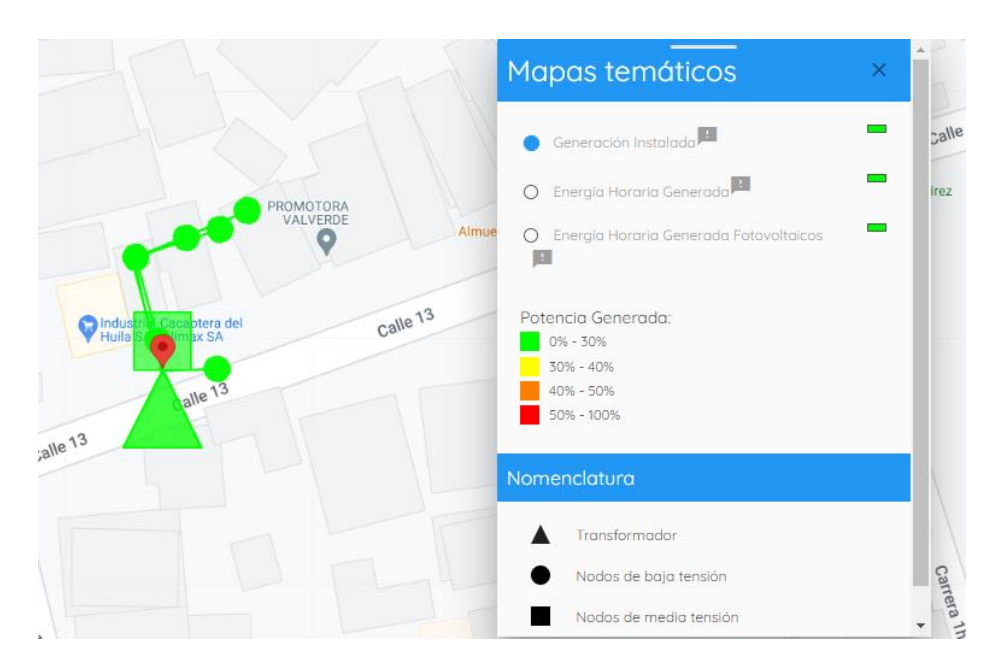

*Figura 8. Red eléctrica cargada*

## <span id="page-10-0"></span>**4.3. Verificación de parámetros técnicos de disponibilidad de la red**

Antes de proceder a realizar la solicitud de conexión, debes verificar si el punto de conexión cuenta con disponibilidad, para ello ten en cuenta que el color de la red representa el porcentaje de cargabilidad actual del punto según se muestra a continuación.

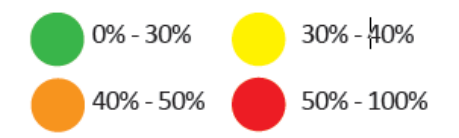

Color verde: La cargabilidad del punto de conexión se encuentra dentro de los límites técnicos permitidos. Continuar con el formulario de conexión simplificado.

Color amarillo y naranja: La cargabilidad del punto de conexión se encuentra en el límite técnico permitido por lo que, puede requerir condicionamiento en la conexión de su proyecto. Continuar con el formulario de conexión simplificado.

Color rojo: La cargabilidad del punto de conexión supera el límite técnico permitido, por lo tanto, debe presentar estudio de conexión simplificado.

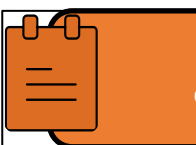

Para acceder a la información técnica del transformador asociado al punto de conexión debes hacer clic sobre el triángulo como se ilustra en la siguiente imagen.

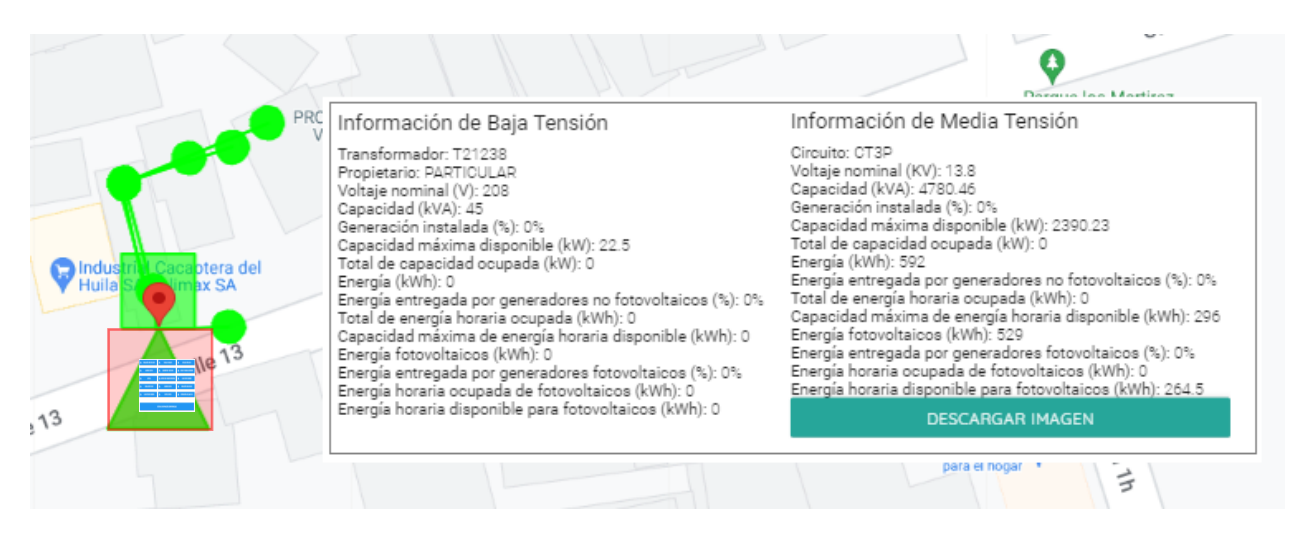

*Figura 9. Información técnica del transformador*

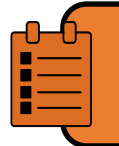

Una vez realices la verificación de disponibilidad de la red podrás efectuar la solicitud diligenciando el formulario como se indica en las siguientes secciones.

#### <span id="page-11-0"></span>**4.4. Abrir formulario de solicitud de conexión**

Que tipo de solicitid va a Si tu punto de conexión está ubicado en **baja**  realizar? **tensión** debes hacer clic en el icono con forma de circulo. **CARGA** GENERACIÓN Para abrir el formulario de conexión simplificado para baja tensión presiona el botón "GENERACIÓN".

Calle 13

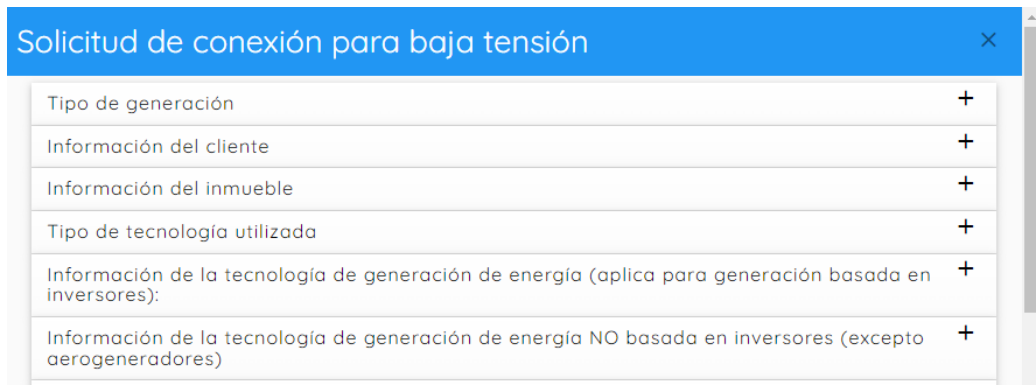

*Figura 10. Formulario de solicitud de conexión par abaja tensión.*

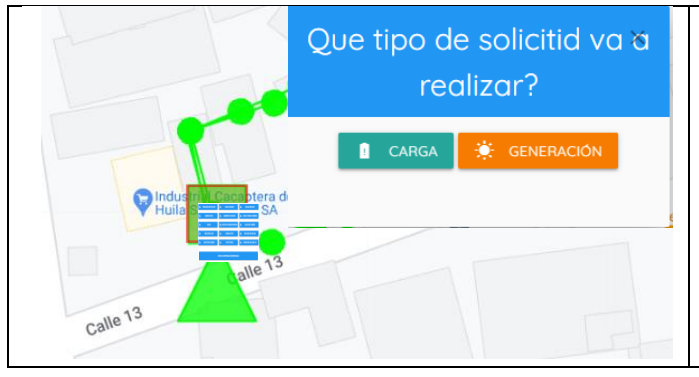

Si el punto de conexión corresponde a media tensión debes hacer clic en el icono en forma de cuadrado.

Para abrir formulario de conexión simplificado para media tensión, presiona el botón "GENERACIÓN".

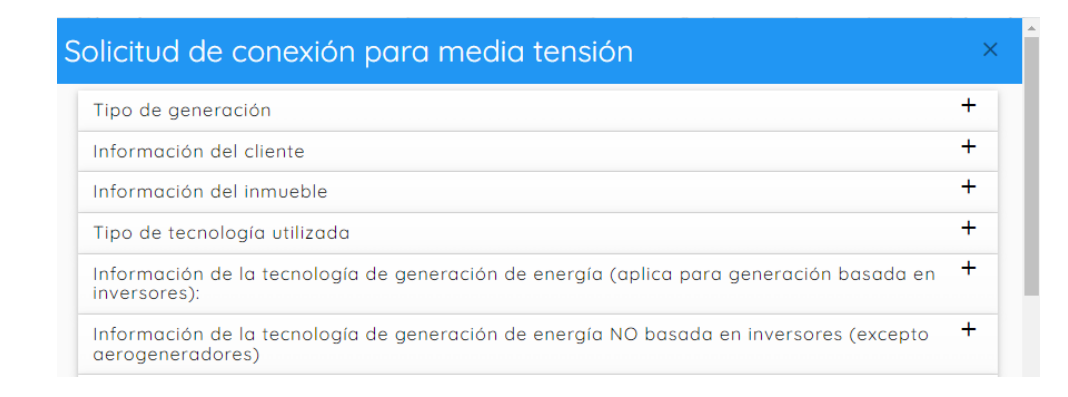

#### *Figura 11. Formulario de solicitud de conexión para media tensión.*

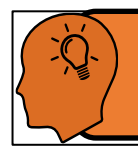

**¡Recuerda!**, el punto de conexión depende de la ubicación de la medida en la que te encuentres conectado.

#### <span id="page-12-0"></span>**5. Procedimiento para realizar la solicitud de conexión de proyectos**

Recuerda que, si tu proyecto cumple alguna de las siguientes características, deberás elaborar un estudio de conexión simplificado.

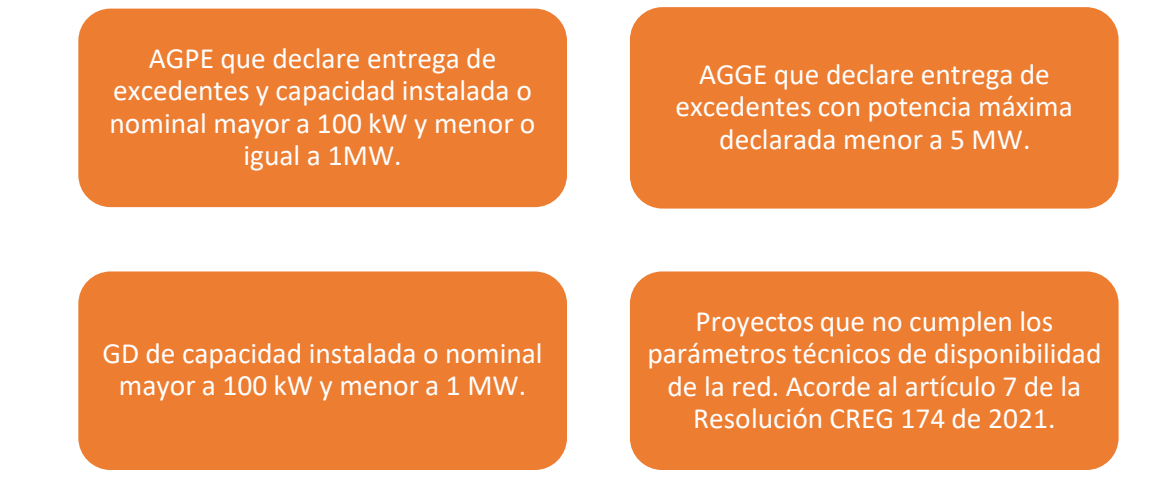

## **PASO 1. Diligenciar el formulario de solicitud de conexión simplificada**

Abre el formulario de solicitud de conexión simplificada asociada a tu punto de conexión, como se indicó en las secciones previas, y diligencia atentamente cada una de las secciones del formulario según las características de la instalación. En la sección anexos debes tener en cuenta lo siguiente:

# ¡**TENER EN CUENTA!**

**Si tu proyecto NO requiere la elaboración de un estudio de conexión simplificado,** en la sección "**Anexos**", debes adjuntar los documentos indicados en la sección *Requisitos documentales regulatorios.*

La sección "RETIE" del formulario aplica cuando la instalación se encuentra construida y está autorizada por un organismo acreditado a través de una certificación RETIE, la cual deberá ser adjuntada.

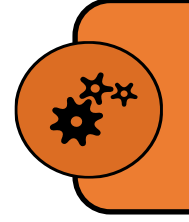

¡**TENER EN CUENTA!** 

**Si tu proyecto require la elaboración de un estudio de conexión simplificado,**  en la sección "**Anexos**", NO debes anexar ningún documento. Con esta solicitud el operador de red te enviará la información necesaria para que elabores el estudio de conexión simplificado.

Una vez diligenciado el formulario y anexados los documentos requeridos en caso de ser necesario, dar clic en el botón **ENVIAR** para radicar tu solicitud.

# **PASO 2. Verificación de la solicitud**

Ten presente que no es suficiente solo enviar el formulario; para completar la solicitud es necesario hacer una confirmación por medio del correo electrónico. Por favor, dirígete al correo electrónico registrado en el formulario, en el cual encontrarás un mensaje solicitando una confirmación.

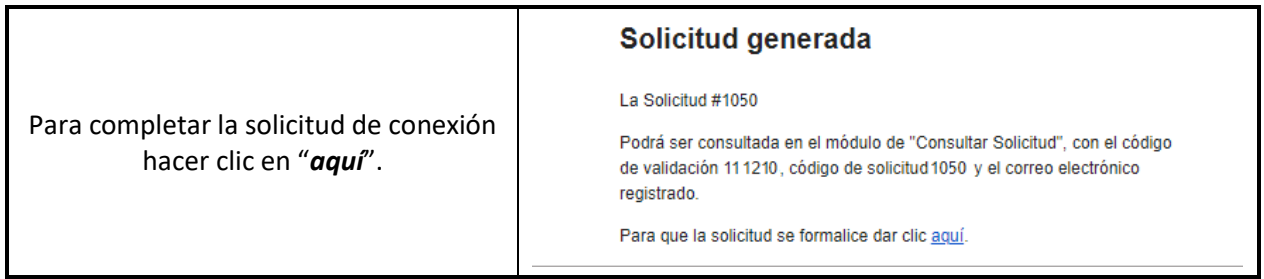

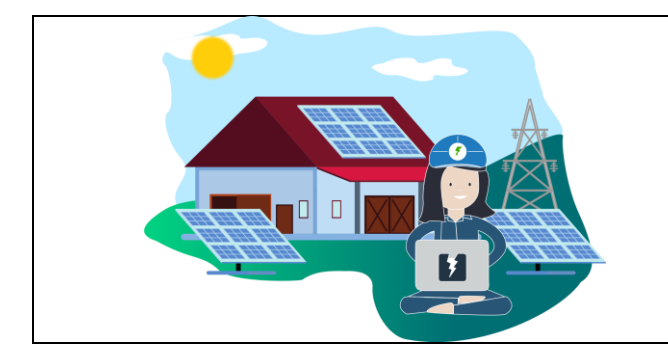

# **¡FELICITACIONES! HAS TEMINADO DE GENERAR TU SOLICITUD**

# **PASO 3. Elaboración del estudio de conexión simplificado**

*Este paso solo aplica para proyectos que requieren elaborar el estudio de conexión simplificado*. En un plazo no mayor a 5 días hábiles el Operador de Red – OR, te enviará a través del sistema de trámite en línea la información necesaria para que elabores el estudio de conexión simplificado.

> ¡**TENER EN CUENTA!** Los lineamientos y contenido del estudio de conexión simplificado fueron publicados mediante circular CREG 021 de 2022. Puedes consultar esta información a través del aplicativo de trámite en línea.

Una vez el OR te suministre la información, tienes un plazo de cinco (5) meses para elaborar y entregar el estudio de conexión simplificado.

En caso de requerir información faltante a la suministrada por el OR, la podrás solicitar a través del aplicativo de trámite en línea. El OR atenderá tu solicitud en un plazo máximo de tres (3) días hábiles.

# **PASO 4. Presentación de estudio de conexión simplificado**

*Este paso solo aplica para proyectos que requieren elaborar el estudio de conexión simplificado*. Una vez concluyas el estudio de conexión simplificado deberá cargarlo en el sistema de trámite en línea; con esto se entenderá radicada la solicitud de revisión del estudio por parte del OR. Adicional, al estudio de conexión deberás adjuntar los documentos indicados en las secciones *[Requisitos](#page-17-0)  [documentales regulatorios](#page-17-0)*.

# **PASO 5. Etapas para la aprobación**

Una vez confirmes la solicitud, el OR realizará el siguiente procedimiento de revisión. Sujeto a los tiempos regulatorios mostrados en la

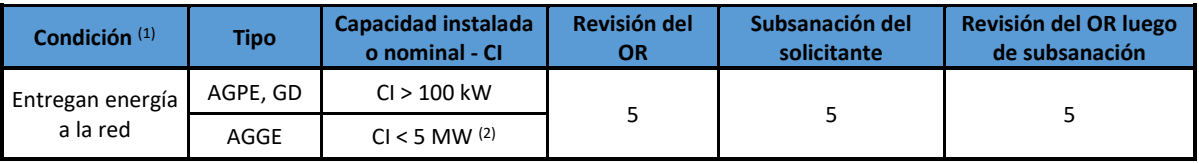

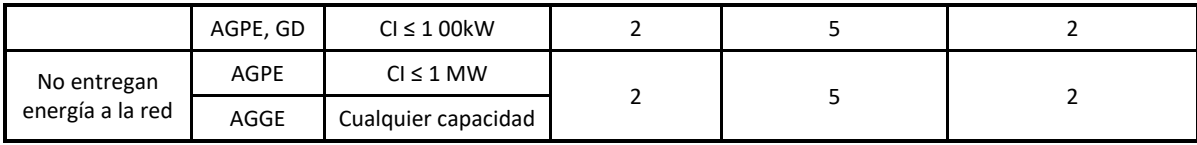

[Tabla 1](#page-16-1) y

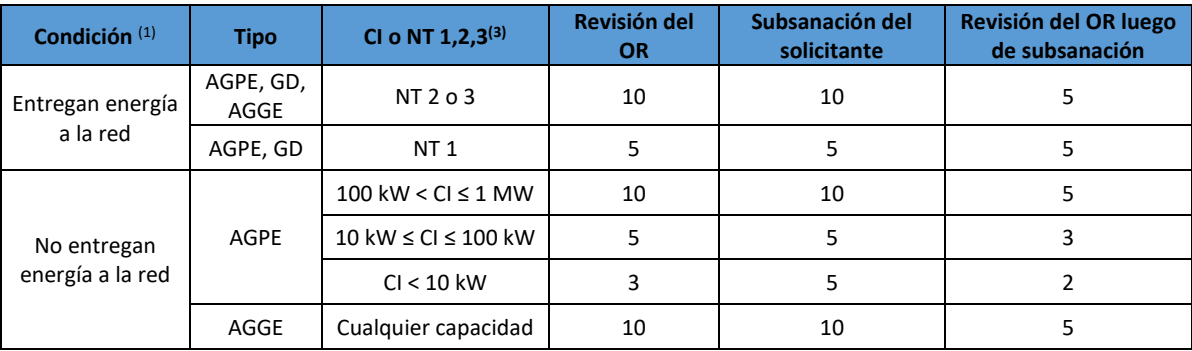

[Tabla 2](#page-16-2)*.*

## **a. Revisión de completitud de documentación - OR**

En esta fase el operador de red verificará que hayas enviado la totalidad de los documentos requeridos.

## **b. Subsanación de la completitud de la documentación - Usuario**

En caso de que el OR encuentre que los documentos están incompletos, podrás subsanarlos por una única vez, en un plazo definido de acuerdo a las características de la instalación.

## **c. Verificación técnica - OR**

La etapa de verificación técnica se alcanza cuando el operador de red aprueba la etapa de la completitud de documentación. En esta etapa el OR realizará una revisión de la información técnica suministrada.

## **d. Subsanación de verificación técnica - Usuario**

Si durante la etapa de verificación técnica el OR encuentra inconformidades en la documentación suministrada, realizará las respectivas observaciones que deberás subsanar. Debes tener en cuenta que la subsanación de las observaciones solo se podrá realizar por una única vez.

Cabe aclarar que si el OR no encuentra observaciones tu solicitud será **Aprobada.**

## **e. Aprobación o rechazo - OR**

Cuando el OR no encuentre inconformidades en ninguna de las etapas mencionadas anteriormente, tu solicitud de conexión será **Aprobada**. Por el contrario, tu solicitud será **Rechazada** cuando no cumpla con los requisitos requeridos o no se realicen las subsanaciones requeridas dentro de los plazos estipulados.

## **f. Habilitada – Usuario**

Tu solicitud pasa a estado Habilitada cuando no has subsanado dentro de los tiempos estipulados por la resolución, o cuando la vigencia de tu solicitud ha vencido.

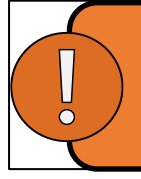

**¡IMPORTANTE!** Todo usuario AGPE o GD existente que requiera ampliación y/o modificación en la instalación, deberá volver a realizar el procedimiento de conexión con sus respectivos anexos y adicionar una carta detallando los cambios realizados.

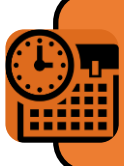

¡**TENER EN CUENTA!** Para proyectos AGPE o GD la vigencia de la aprobación es de seis (6) meses.

La vigencia se podra prorrogar un plazo adicional de tres (3) meses para realizar la conexión.

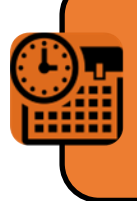

¡**TENER EN CUENTA!** Para proyectos AGGE la vigencia de la aprobación será de 24 meses para tecnologia de generación hidraulica y 12 meses para otros tipo de tecnologias.

Para AGGE con potencia maxima declararada mayor a 1 MW y menor a 5 MW la vigencia se podra prorrogar de acuerdo a las disposiciones del articulo 15 de la resolución CREG 174 de 2021.

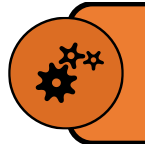

¡**TENER EN CUENTA!** La solicitudes de prorroga se pueden realizar en el aplicativo web de tramite en línea, al menos un (1) mes antes de la finalización de la vigencia.

<span id="page-16-1"></span>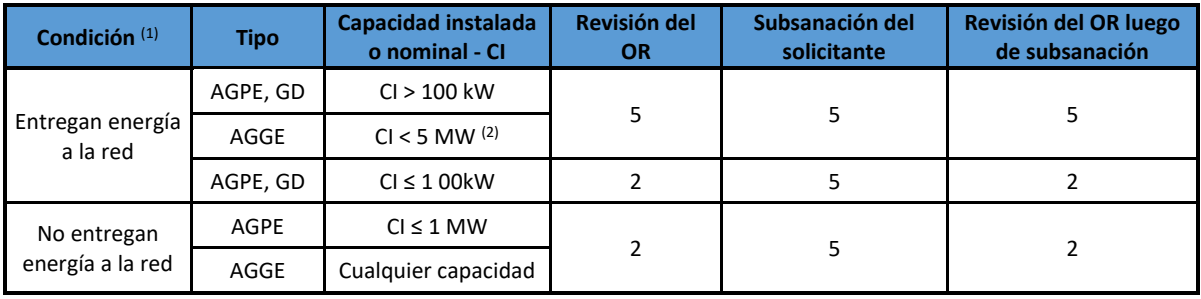

## <span id="page-16-0"></span>**5.1. Tiempos de respuesta**

*Tabla 1. Días hábiles de revisión y subsección de la etapa completitud de información.*

<span id="page-16-2"></span>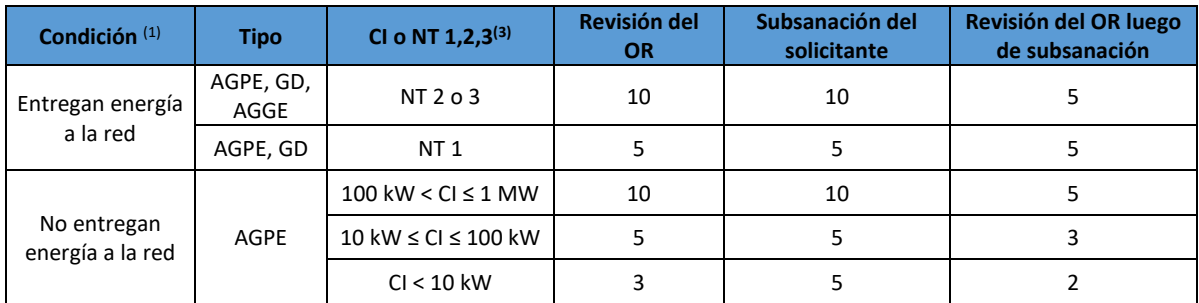

| $\sim$ $\sim$ $\sim$<br>$\sim$<br>capacidad<br>Lualduler.<br>ᅭ<br>πv<br>-- |  |
|----------------------------------------------------------------------------|--|
|----------------------------------------------------------------------------|--|

*Tabla 2. Días hábiles de revisión y subsección de la etapa de verificación de información.*

*Notas:*

*(1) La condición de entregan o no energía a la red aplica para autogeneradores.* 

*(2) Corresponde a la potencia máxima declarada para el AGGE.*

*(3) CI O NT 1, 2, 3: CI o por conexión en nivel de tensión NT 1, 2 o 3*

## <span id="page-17-0"></span>**5.2. Requisitos documentales regulatorios**

En la siguiente tabla podrás consultar los documentos que debes adjuntar al momento de radicar la solicitud de conexión según las características técnicas de tu proyecto.

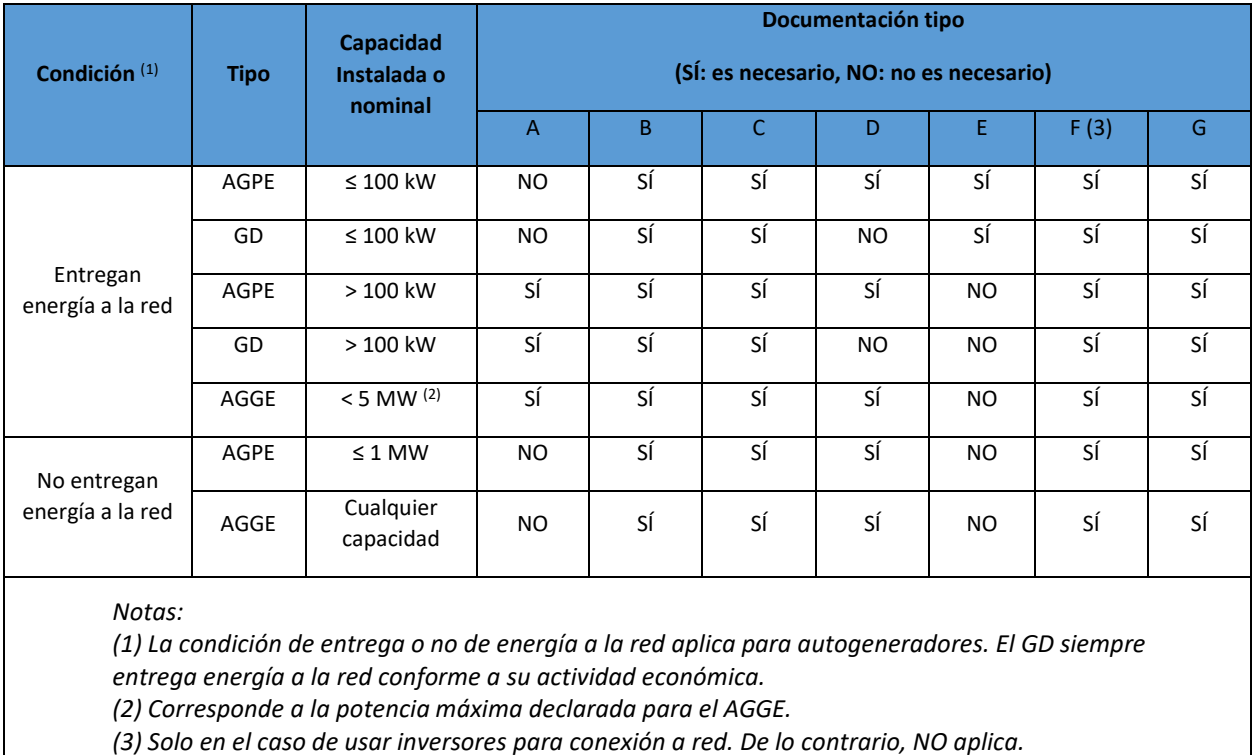

*Tabla 3. Requisitos documentales de la solicitud de conexión*

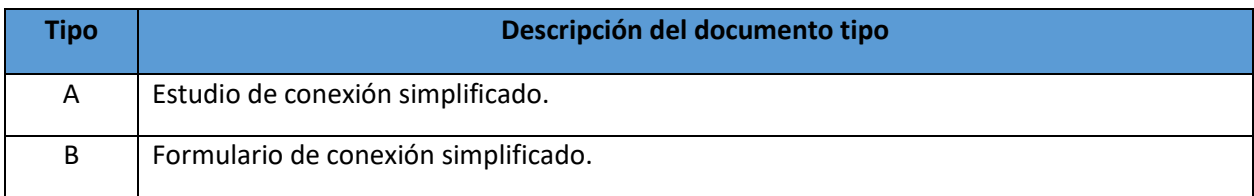

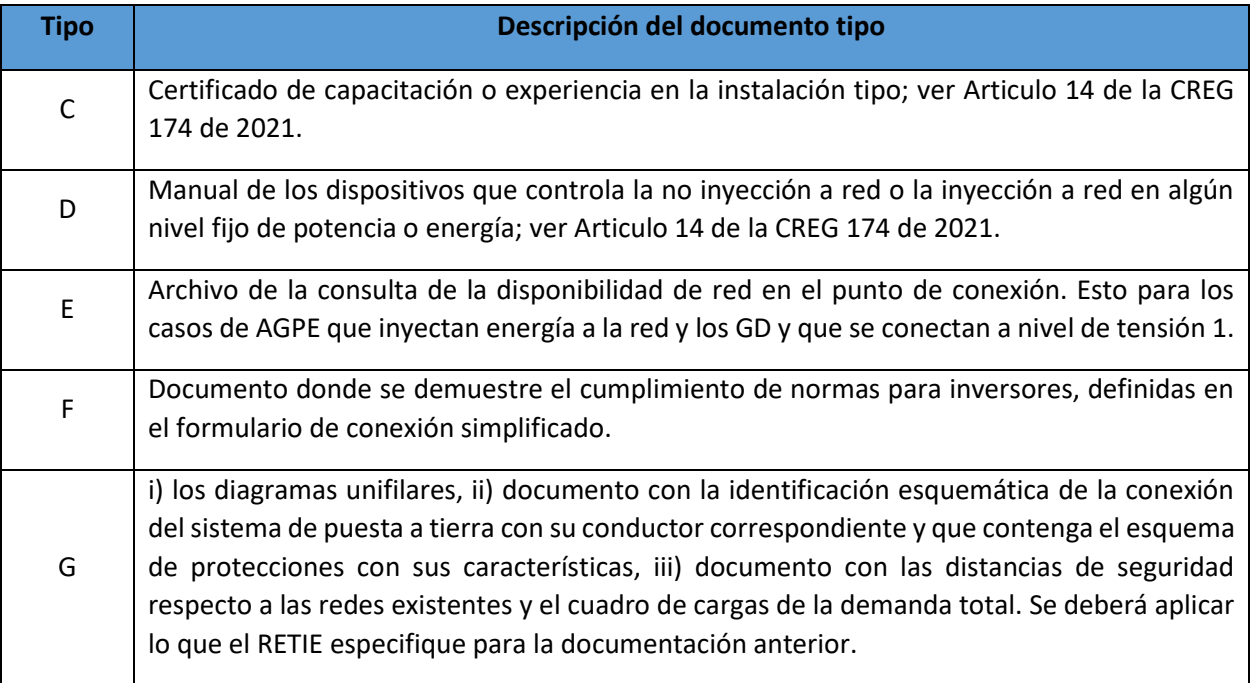

*Tabla 4. Descripción de los requisitos documentales de la solicitud de conexión*

## <span id="page-18-0"></span>**5.3. Resumen etapas de la solicitud**

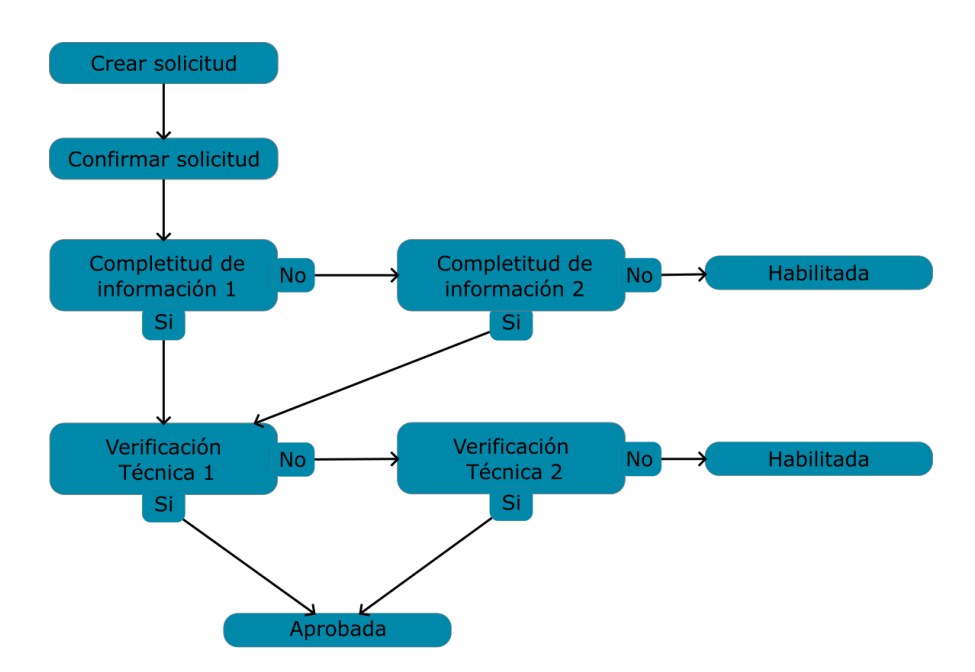

*Figura 1. Diagrama de las etapas de la solicitud*

#### <span id="page-19-0"></span>**6. Cambio del sistema de medida**

Si tu proyecto entrega excedentes de energía a la red, será necesario cambiar el esquema de media por uno bidireccional. **Debes realizar este trámite con tu comercializador de energía**.

## <span id="page-19-1"></span>**7. Programa tu visita de pruebas técnicas y conexión.**

Puedes solicitar la programación de la visita a través del aplicativo de trámite en línea, para ello ingresa al sistema de información georreferenciada y abre el menú de usuario de gestión de solicitudes, luego presiona el botón "PQR" como se muestra en la siguiente imagen:

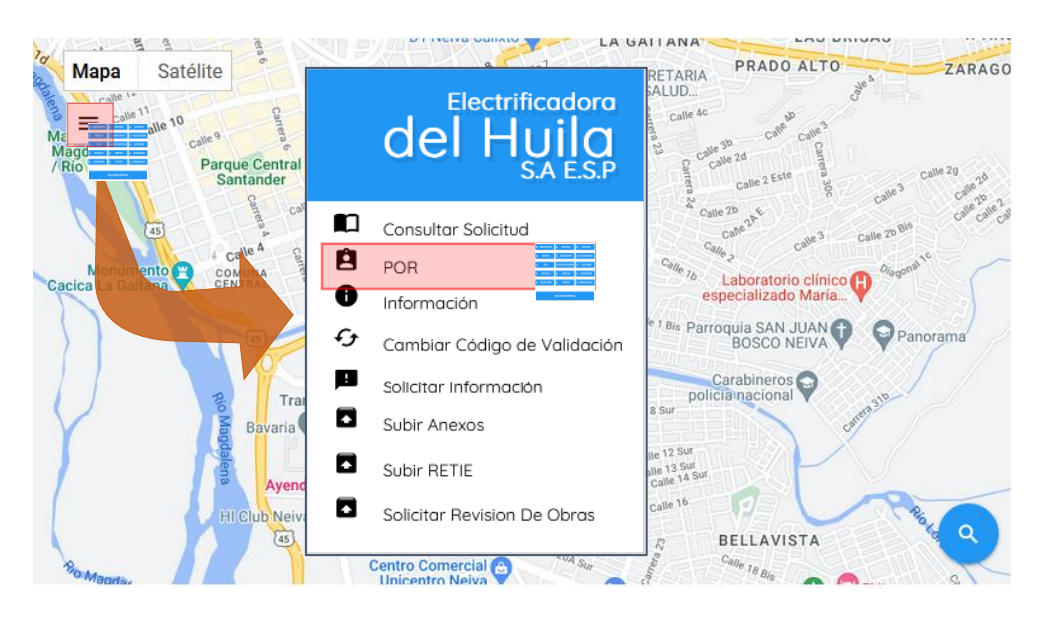

*Figura 12. Solicitud de programación de visita de pruebas técnicas y conexión*

El OR recibirá tu petición de programación de visita de pruebas técnicas, y la agendará por orden de recepción dentro de los cinco días hábiles siguientes. Recibirás una notificación 48 horas antes informándote sobre el día y la hora programada.

Si tu proyecto entrega excedentes de energía, el agente que represente la frontera comercial al cual le entregarás dichos excedentes, revisará que los equipos de medición cumplan con lo establecido en el artículo 19 de la Resolución CREG 174 de 2021. Esta revisión se realizará en la misma visita programada.

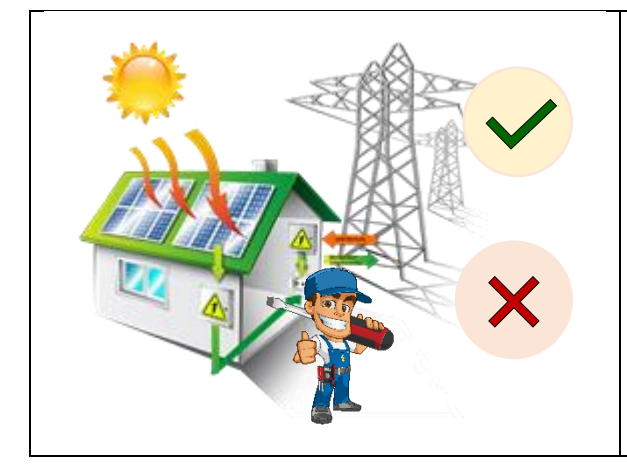

El resultado de la visita será **exitoso** cuando no se encuentren inconformidades en la instalación, en este caso se **autorizará la conexión del proyecto.**

Por el contrario, cuando se evidencian irregularidades en la instalación el resultado de la visita será **fallida** y **no se autorizará la conexión**. En cualquier caso, el resultado será registrado mediante acta de visita.

**¡IMPORTANTE! Proyectos con capacidad instalada menor o igual a 100 kW.** Si en la primera visita se detectan inconformidades, se programará una segunda visita dentro de los 7 días hábiles siguientes. En el caso de requerir visitas adicionales, ten en cuenta que a partir de la tercera visita se sumará un costo al cliente.

**¡IMPORTANTE! Proyectos con capacidad instalada mayor a 100 kW.** Si en la primera visita se detectan inconformidades no se podrá autorizar la energización hasta tanto sean subsanadas. El costo luego de la primera visita es equivalente al costo de la revisión de la instalación de la conexión de que trata la Resolución CREG 225 de 1997.

**¡PARA TU INFORMACIÓN!** Una vez se autorice la conexión del proyecto al sistema eléctrico de Electrohuila; se iniciará el proceso de reconocimiento de excedentes. Para más información, dirígete a la sección **Reconocimiento de excedentes.**

## <span id="page-20-1"></span><span id="page-20-0"></span>**8. Contratos**

 $\Omega$ 

#### **8.1. Contrato de conexión**

Si eres un usuario AGPE, AGGE o GD deberás firmar un contrato de conexión con el OR sólo en los siguientes casos:

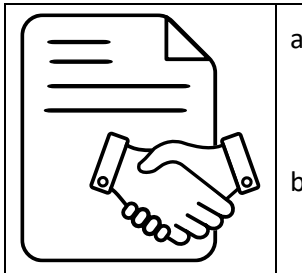

- a) En caso de que por solicitud del AGPE, AGGE o GD, los activos de conexión los suministre o instale el OR. El costo de estos activos se establecerá de mutuo acuerdo entre las partes.
- b) En caso de que se tenga que aumentar la capacidad de la red por incumplimientos de parámetros técnicos de disponibilidad de la red.

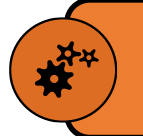

¡**TENE EN CUENTA!** El plazo para la firma del contrato entre las partes es de quince (15) días hábiles, contados a partir de la fecha de inicio de vigencia de aprobación de la conexión.

# <span id="page-21-0"></span>**8.2. Contrato de capacidad de respaldo de la red**

Si eres un usuario autogenerador con capacidad instalada igual o mayor a 100 kW deberás contar con un contrato de capacidad de respaldo de la red, en la cantidad que tu decidas y sujeto a la disponibilidad técnica del OR.

El costo de respaldo contratado y el contenido del contrato de respaldo corresponden a los estipulados en el capítulo 10 de la Resolución CREG 015 de 2018.

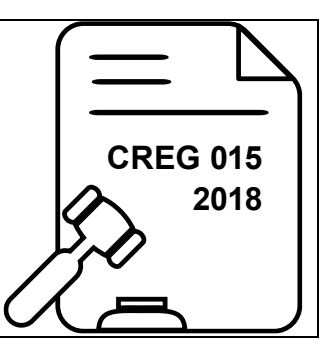

# <span id="page-21-1"></span>**9. Reconocimiento de excedentes**

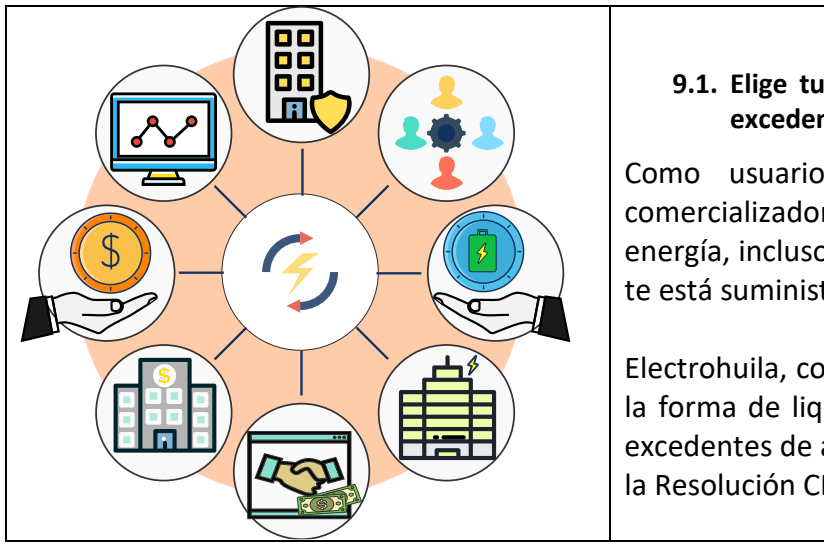

# <span id="page-21-2"></span>**9.1. Elige tu comercializador para vender tus excedentes de energía**

Como usuario AGPE, puedes escoger un comercializador para vender tus excedentes de energía, incluso puede ser uno diferente al que te está suministrando el servicio.

Electrohuila, como comercializador te presenta la forma de liquidación, facturación y pago de excedentes de acuerdo con las disposiciones de la Resolución CREG 174 y 135 de 2021.

## <span id="page-22-0"></span>**9.2. Liquidación y facturación de usuarios AGPE**

En la liquidación se determina el **"consumo facturable"**, el cual existe únicamente cuando la cantidad de energía importada de la red es mayor que la energía exportada por el usuario. Al existir consumo facturable y dependiendo del estrato socioeconómico y clase de servicio, el usuario AGPE puede recibir subsidio o pagar una contribución.

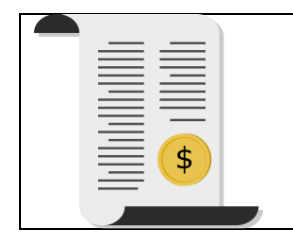

Cuando la cantidad de energía exportada es mayor que la energía importada de la red, el reconocimiento de excedentes del AGPE, al cierre de cada período de facturación, se clasifica en dos tipos:

- Los excedentes acumulados que igualan la importación se reconocen como **créditos de energía**, los cuales son permutados por la energía importada de la red.
- Los excedentes que superan la importación, se valoran al precio de bolsa, siendo **una valoración horaria.** Estos excedentes constituyen un valor en pesos a favor del usuario AGPE.

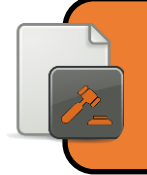

De conformidad con lo definido en los artículos 23 al 27 de la Resolución CREG 135 de 2021 y los artículos 25 y 26 de la Resolución CREG 174 de 2021, Electrohuila incluye en la factura del servicio público los conceptos correspondientes a la venta de excedentes de energía.

En tu factura de energía encontrarás información relacionada con la valoración y liquidación de excedentes para los usuarios AGPE como se muestra en la siguiente figura.

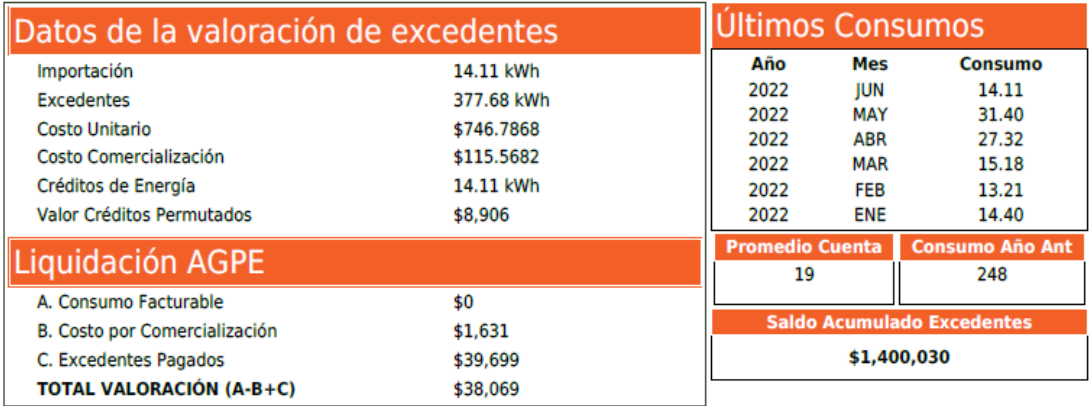

#### *Figura 13. Liquidación de excedentes en factura de energía*

<span id="page-22-1"></span>**9.3. Pago de excedentes de energía** 

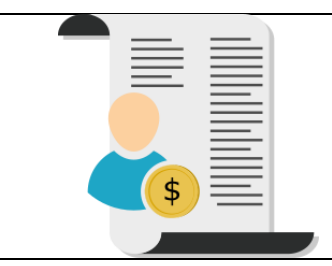

Cuando el valor neto refleja un valor en pesos a favor de Electrohuila, el AGPE debe cancelar los valores descritos en la factura del servicio público de energía.

En caso contrario, cuando el valor neto refleja un valor en pesos a favor del usuario AGPE, Electrohuila efectuará el pago de acuerdo a una de las siguientes opciones según la que el usuario elija:

- Utilizar el saldo en dinero a su favor para el pago de los consumos de energía eléctrica de facturas de períodos siguientes. Estos saldos en dinero podrán ser acumulables hasta seis (6) períodos de facturación, haciendo cortes de saldos en los meses de junio y diciembre.
- Que le sean pagados en el mes siguiente a la facturación de la energía.
- Que le sea pagado en dos fechas del año, junio y diciembre, el valor correspondiente al saldo acumulado de hasta seis (6) períodos de facturación anteriores para el caso de facturación mensual y tres (3) períodos para el caso de facturación bimestral.

## <span id="page-23-0"></span>**9.4. Portal web para usuarios AGPE**

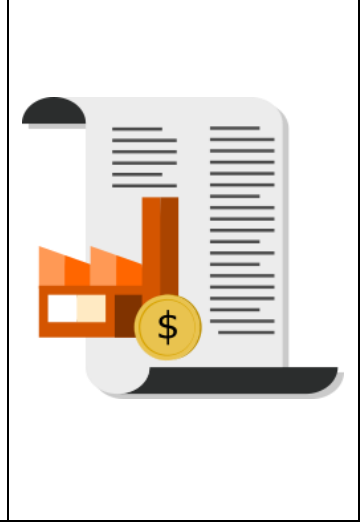

Electrohuila tiene a disposición de los usuarios AGPE, un portal web mediante el cual puedes consultar información detallada de tu cuenta. Para ingresa a este portal web debes ingresar a la página principal de Electrohuila [https://www.electrohuila.com.co](https://www.electrohuila.com.co/) y dirigirte a la sección "NUESTROS SERVICIOS Y TRANSACCIONES EN LÍNEA AL ALCANCE DE TU MANO", y seleccionar la opción "Autogeneradores". Este portal te permite conocer en cualquier momento y de forma rápida y sencilla, las importaciones o consumos de energía, los excedentes y la valoración de excedentes generados para tu cuenta mes a mes. El acceso al portal requiere registro a través de un usuario, contraseña y el ingreso del código de cuenta del AGPE.

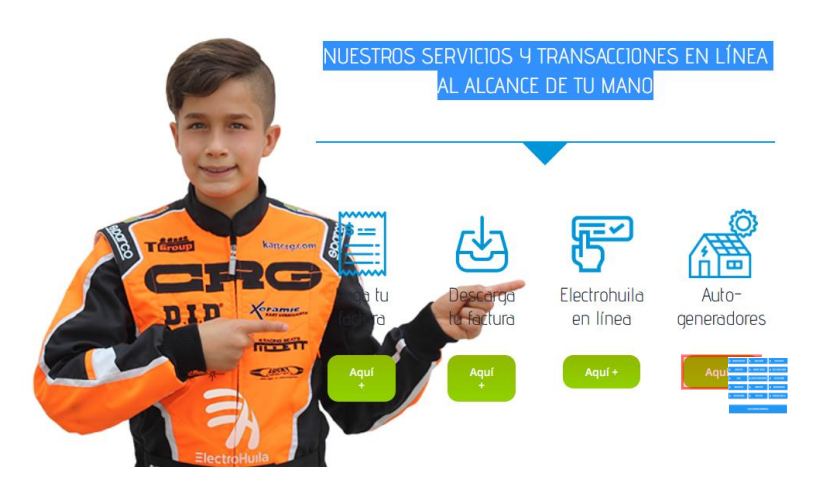

*Figura 14. Portal web para el seguimiento de consumos de usuarios AGPE*